## Appendix H CAD Spot Elevation Topo Exercise

Depending on how they are formatted in the source CAD file, CAD spot elevation data may be usefully manipulated per the following steps . . .

Step 1: Start AGTEK and open the **spottopo.dwg** CAD file for this exercise (see *Appendix C*).

[Note: If CAD spot points do not display on the screen in **Import (CAD Transfer)** mode, see pages 78-79 and 309.]

Step 2: Select the CAD layer(s) representing the spot elevation data (in this example, 2D horizontal ground location points are on a *PTS* layer and corresponding elevation text labels are on a *ELEV* layer) and send them to the appropriate destination (*Existing Surface/Data Lines Layer* in this exercise) using the tools on pages 81-84. *DON'T* transfer the *BND* CAD layer at this time (we'll deal with it later, in Step 11).

Step 3: Switch to **Edit** mode and zoom in on one spot elevation to determine the data's format (see the CAD spot elevation discussion on page 309) ...

- (a) In the best case (but not in this example), the ground points are 3D point objects in the CAD file and they display as 3D (green or blue) points in AGTEK (if so, we would skip to Step 11 on page 332).
- (b) If the ground points display as 2D (brown) points in AGTEK, they were 2D point objects in the CAD file and they are treated as Annotation data by AGTEK. If there are not too many Annotation points to convert to 3D they can be manually converted by either (1) working in Edit mode and transferring the text elevation to each ground point with F9 (see page 99) or (2) working in Entry mode and using Mouse Snap to attach 3D points to the 2D ground points (see page 102); after using either of these manual conversion methods, we would skip to Step 11 on page 332.

In this example, there are too many points to manually convert and we will continue with Step 4 on the next page ...

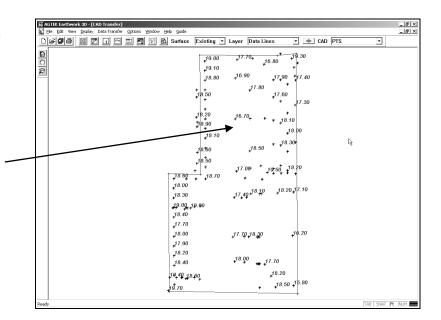

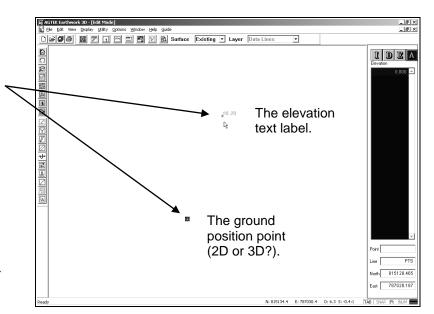